# 2021-03-31でのCisco WebexルートCA証明書の 更新

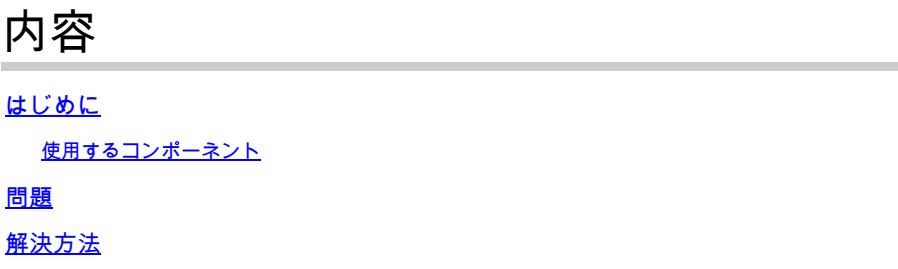

# はじめに

このドキュメントでは、Cisco Webexを新しい認証局(IdentrustコマーシャルルートCA 1)に移行 する方法について説明します。Expresswayを使用してWebex会議にダイヤルインするお客様、ま たはExpresswayを利用するコネクタの1つのお客様は、2021-03-31より前に新しい証明書を Expresswayデバイスにアップロードする必要があります。

使用するコンポーネント

このドキュメントの情報は、Video Communication Server(VCS)-Expresswayまたは Expresswayに基づいています。

## 問題

ルートCA証明書がExpresswayのトラストストアにアップロードされていない場合、Webexとの TLSネゴシエーションが次の展開で失敗する可能性があります。

- エンドポイントを使用して、VCS-ExpresswayまたはExpressway Edge経由でCisco Webex Video Platformに接続します。新しい証明書をVCSまたはExpresswayの信頼されたルートス トアに追加する必要があります。
- VCS-ControlまたはExpressway Coreでコネクタまたはハイブリッドサービスを使用してお り、クラウド証明書管理を選択していない。新しい証明書をVCSの信頼されたルートストア に追加する必要があります。
- VCS-ExpresswayまたはExpressway Edge経由でCisco Webex Edge Audioを使用している 。証明書をVCSまたはExpresswayの信頼されたルートストアに追加する必要があります。
- 2021-03-23更新:Cloud Certificate Managementを利用するお客様は、現在、証明書の一覧 •に新しいIdentrust証明書が表示されません。既存のQuovadis (O=QuoVadis Limited, CN=QuoVadis Root CA 2)証明書は引き続き有効です。identrust証明書は、Cloud Certificate Managementで後日利用可能になる予定です。Cloud Certificate Managementをご利用のお 客様は、今回の発表の結果としてサービスの中断が発生することはなく、この時点で何もす る必要はありません。
- 証明書失効リスト(CRL)を確認するためのURLへのアクセスが制限されています。Webexク ライアントが[http://validation.identrust.com/crl/hydrantidcao1.crlで](http://validation.identrust.com/crl/hydrantidcao1.crl)ホストされている証明書 失効リスト(CRL)に到達できるようにする必要があります。 また、証明書の検証で許可する必要があるURLのリストに\*.identrust.comを追加しました。
- オペレーティングシステムにデフォルトの証明書信頼ストアを使用しないでください。信頼 されたルートストアに証明書を追加する必要があります。この証明書は、すべての主要オペ レーティングシステムのデフォルトの信頼ストアにデフォルトで含まれています。

### 解決方法

これらの手順については、『[Expressway用の2021年3月のCisco WebexルートCA証明書の更新](https://video.cisco.com/video/6241489762001)』 ビデオでも説明されています。

新しい証明書をVCS-Control、VCS-Expressway、Expressway-Core、およびExpressway Edgeに アップロードするには、次の手順を実行します。

ステップ1:[Identrust商用ルートCA 1](https://www.identrust.com/identrust-commercial-root-ca-1)をダウンロードし[、identrust\\_RootCA1.pemま](https://www.identrust.com/identrust-commercial-root-ca-1)たは identrust RootCA1.cerとして保存します。

a. [Identrust Commercial Root CA 1に](https://www.identrust.com/identrust-commercial-root-ca-1)アクセスします。

b.ボックス内のテキストをコピーします。

c.テキストをメモ帳に保存し、ファイルを保存します。ファイルにidentrust\_RootCA1.pemまたは identrust\_RootCA1.cerという名前を付けます。

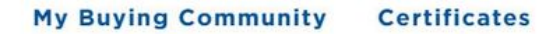

Home - IdenTrust Commercial Root CA 1

**IdenTrust** 

 $\sim$ 

#### Copy and Paste the following DST Root certificate into a text file on your computer.

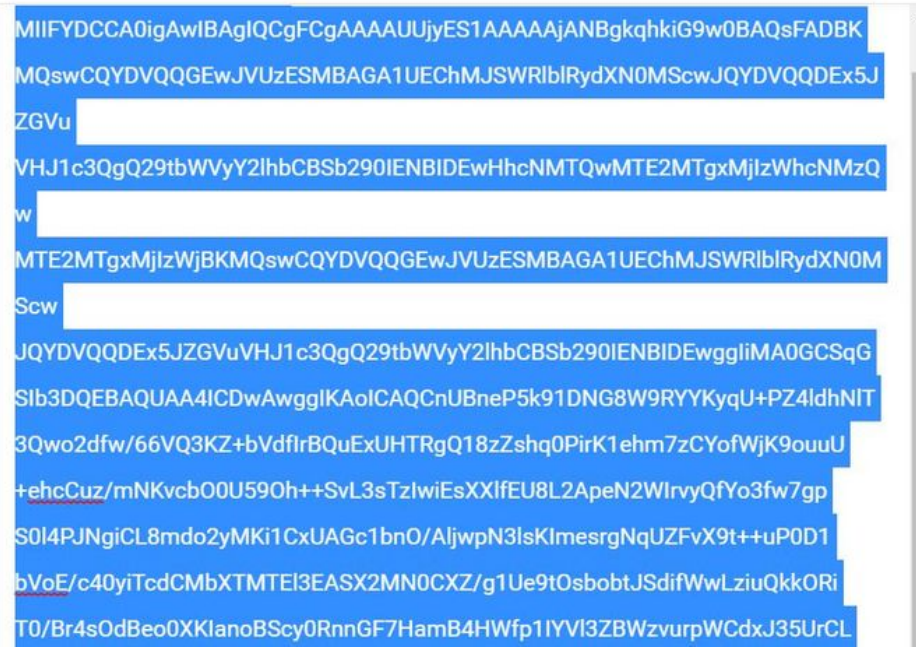

すべてのExpresswayデバイスで、Maintenance > Security > Trusted CA Certificateの順に選択し ます。

ステップ2:Expressway信頼ストアにファイルをアップロードします。

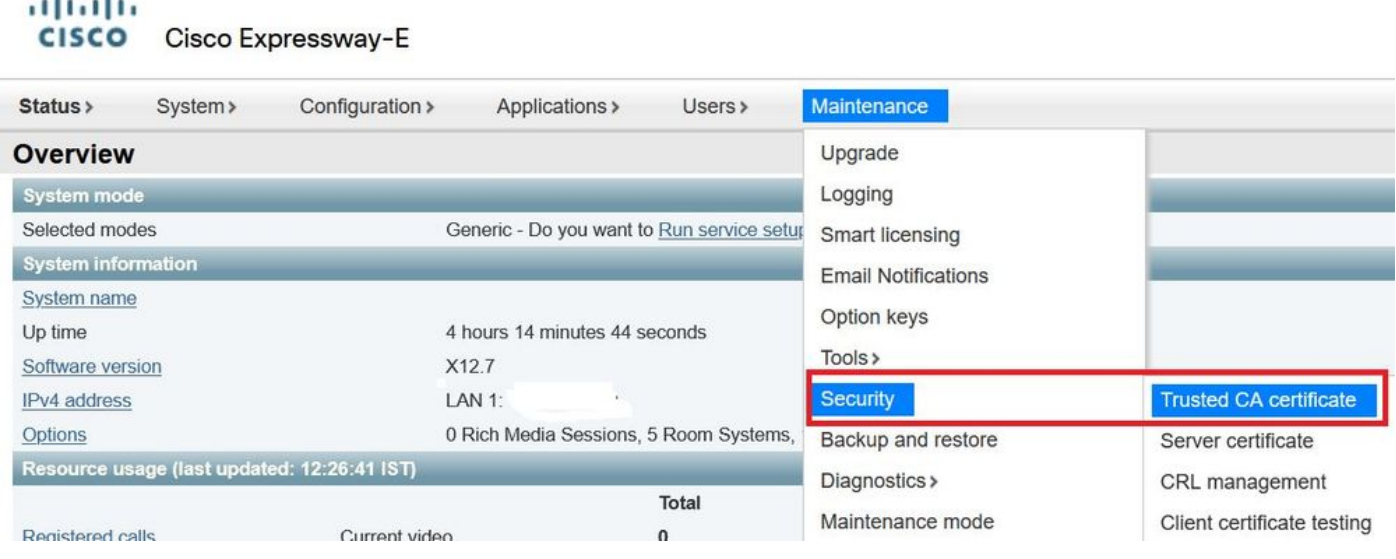

a. Expresswayの信頼ストアにCA証明書をアップロードするには、Append CA certificateをクリッ クします。

b. Browseをクリックします。identrust\_RootCA1.pemまたはidentrust\_RootCA1.cerファイルをア

#### ップロードします。CA証明書を追加します。

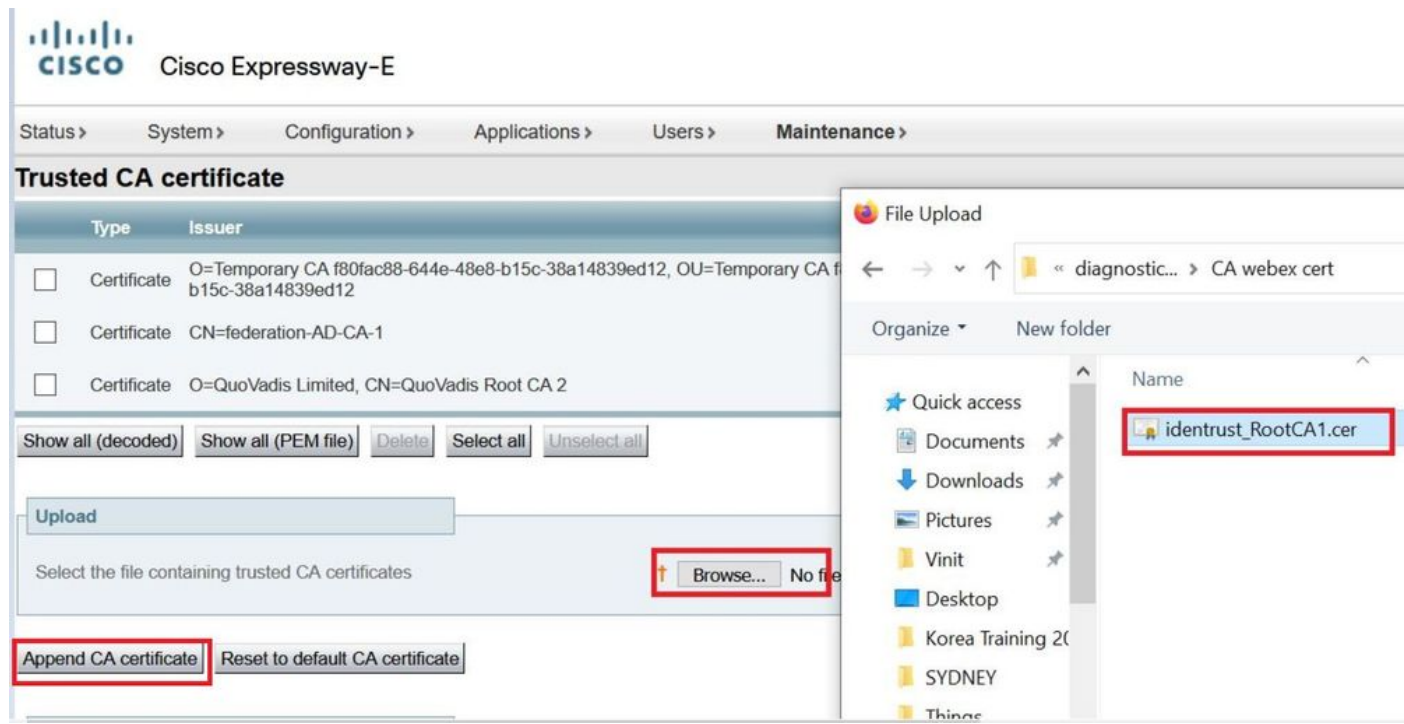

#### ステップ3:証明書が正常にアップロードされ、VCS/Expressway信頼ストアに存在することを確 認します。

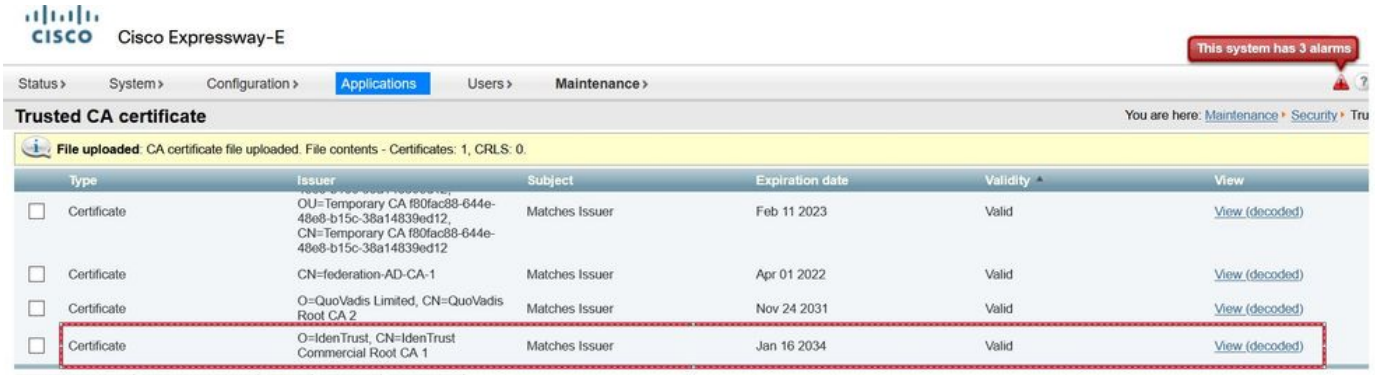

Show all (decoded) Show all (PEM file) Delete Select all Unselect all

この操作の後、変更を有効にするために再起動や再起動は必要ありません。

翻訳について

シスコは世界中のユーザにそれぞれの言語でサポート コンテンツを提供するために、機械と人に よる翻訳を組み合わせて、本ドキュメントを翻訳しています。ただし、最高度の機械翻訳であっ ても、専門家による翻訳のような正確性は確保されません。シスコは、これら翻訳の正確性につ いて法的責任を負いません。原典である英語版(リンクからアクセス可能)もあわせて参照する ことを推奨します。